Februar 2017

# Hurtigveiledning for EGFR Pyro® Plug-in

Til installasjon og bruk med PyroMark® Q24 instrumenter og PyroMark Q24-programvaren, versjon 2.0

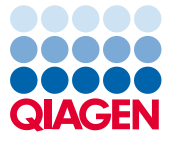

Sample to Insight

#### Om EGFR Pyro Plug-in

EGFR Pyro Plug-in-pakken inneholder:

- *Hurtigveiledning for EGFR Pyro Plug-in*
- To installasjonsfiler
- Referanserapport for verifisering av EGFR Pyro Plug-in-funksjonen

Merk: EGFR Pyro Plug-in skal kun brukes i kombinasjon med dedikerte EGFR Pyro-sett indisert for applikasjoner som er beskrevet i den tilhørende håndboken for EGFR Pyro Kit.

#### Installasjon av EGFR Pyro Plug-in

Viktig: EGFR Pyro Plug-in må være installert på PyroMark Q24-instrumentene med PyroMark Q24-programvaren, versjon 2.0.

- 1. Lukk PyroMark Q24-programvare 2.0 hvis den er åpen.
- 2. Åpne \*.zip-installasjonsfilen, og pakk ut filene.
- 3. Dobbeltklikk på setup.exe-filen.
- 4. Følg instruksjonene i dialogboksene som vises.
- 5. Start PyroMark Q24-programvare 2.0. EGFR Pyro Plug-in-rapporten vises nå under "AQ Add On Reports/EGFR" (AQ legge til rapporter / EGFR) fra menyen "Reports" (Rapporter) i AQ-modus.
- 6. Verifiser Plug-in-funksjonen (se "Verifisering av EGFR Pyro Plug-in-funksjonen" nedenfor).

## Verifisering av EGFR Pyro Plug-in-funksjonen

Viktig: Verifiseringen skal utføres hver gang ny programvare blir installert eller oppgradert på datamaskinen.

Følgende trinn beskriver hvordan du kan bekrefte at programvaren fungerer som den skal og ikke er påvirket av eventuelle endringer i datamaskinen.

- 1. Åpne "EGFR Example"- kjøringen (EGFR-eksempel) under "Shortcuts/Example Files/PyroMark Runs/EGFR" (Snarveier/Eksempelfiler/PyroMark-kjøringer/EGFR) i nettleserens snarveifunksjon.
- 2. Utfør "EGFR-ekson 19 delesjoner"-analyse for alle brønner som er beskrevet i "Analyse av en PyroMark Q24-kjøring" nedenfor.
- 3. Sammenlign resultatene med referanserapporten. Hvis resultatene er identiske, blir riktig funksjon for EGRF Pyro Plug-in bekreftet.

### Analyse av en PyroMark Q24-serie

Følgende trinn beskriver mutasjonsanalysen av en ferdig EGRF-kjøring med EGRF Plug-inrapport.

- 1. Sett USB-enheten (som inneholder den behandlede seriefilen) inn i datamaskinens USB-port.
- 2. Overfør seriefilen fra USB-enheten til ønsket plassering på datamaskinen ved hjelp av Windows® Utforsker.
- 3. Åpne seriefilen i AQ-modus i PyroMark Q24-programvaren ved å velge "Open" (Åpne) i menyen "File" (Fil) eller ved å dobbeltklikke på filen (**V**) i snarveifunksionen.
- 4. Velg "AQ Add On Reports/EGFR" og "Exon 18 Codon 719" (Ekson 18, kodon 719), "Exon 20 Codon 768" (Ekson 20, kodon 768), "Exon 20 Codon 790" (Ekson 20,

kodon 790), "Exon 21 Codons 858 to 861" (Ekson 21, kodon 858 til 861) eller "Exon 19 Deletions" (Ekson 19-delesjoner) fra "Reports" i menyen (figur 1).

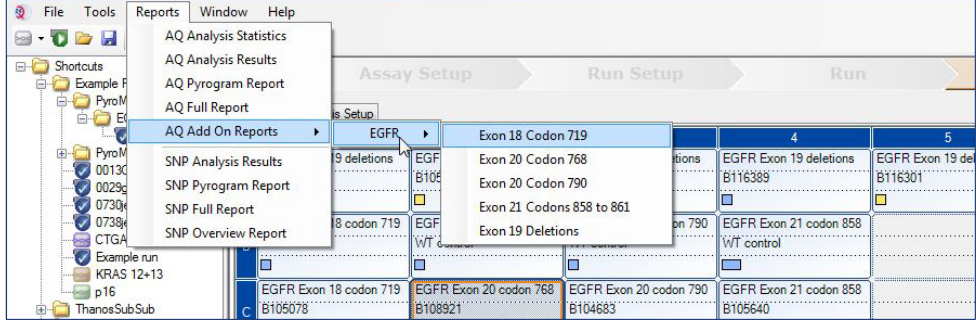

Figur 1. Mutasjonsanalyse av en ferdig EGFR-kjøring med EGFR Pyro Plug-in.

5. Brønnene vil automatisk bli analysert for alle mutasjoner der LOD er angitt i tabell 1. Resultatene vil bli presentert i en oversiktstabell (se eksempelet i figur 2 nedenfor), etterfulgt av detaljerte resultater som inneholder Pyrograms® og analysekvalitet.

#### Tabell 1. LOB og LOD bestemt for spesifikke mutasjoner med EGFR Pyro Plug-in

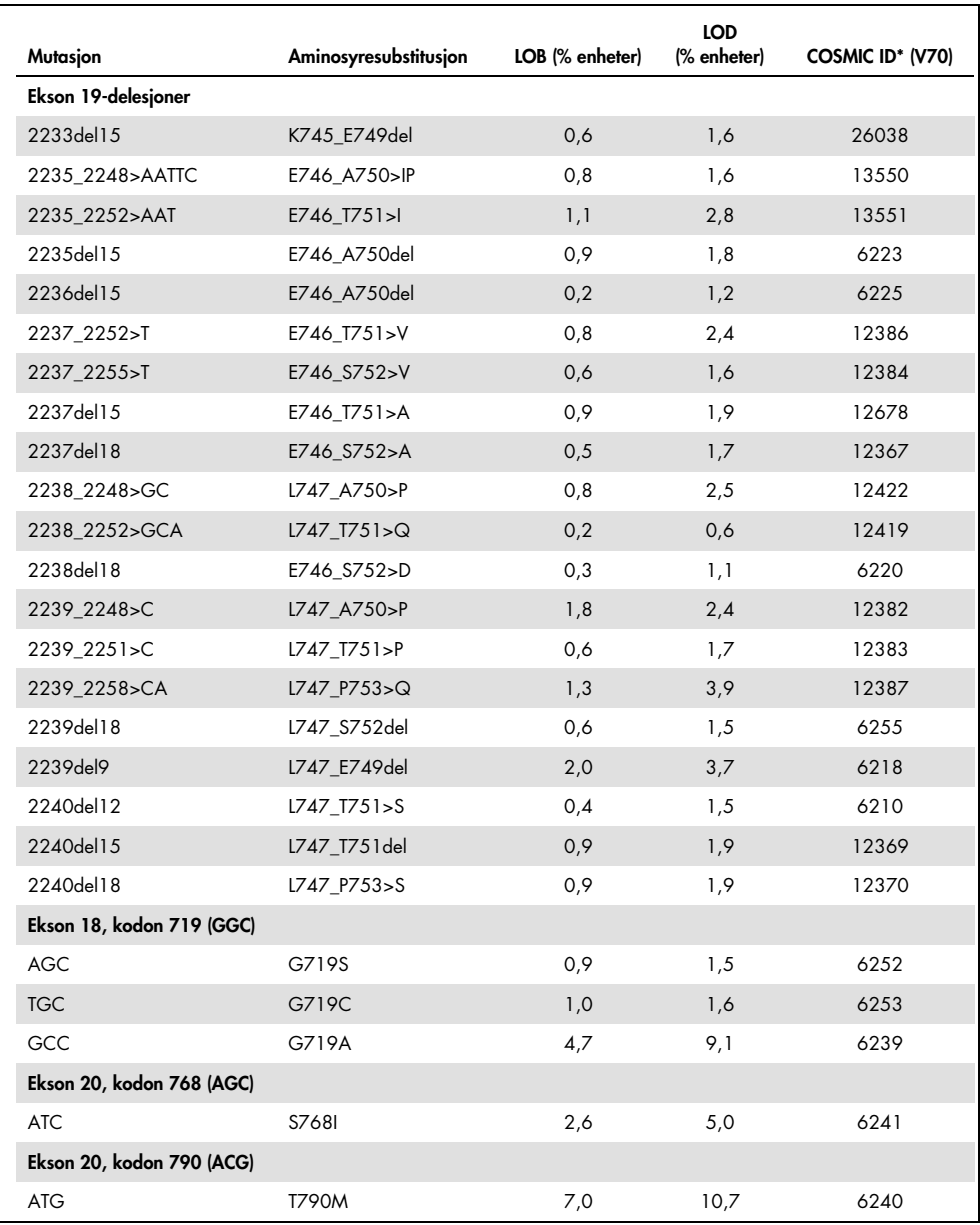

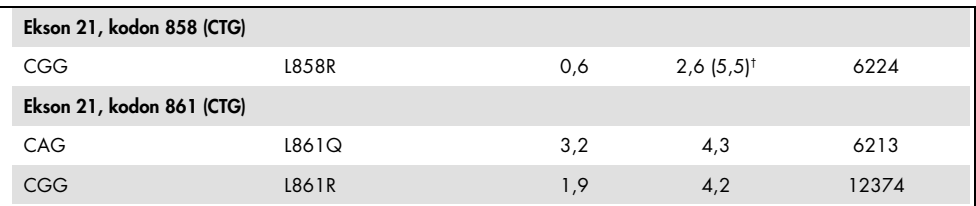

\* Fra "Catalogue of Somatic Mutations in Cancer" (katalog over somatiske mutasjoner ved kreft), tilgjengelig fra Sanger Institute på www.sanger.ac.uk/genetics/CGP/cosmic/.

† Laveste mutasjonsnivå i en prøve som fører til en målt frekvens ≥LOD.

#### **Summary**

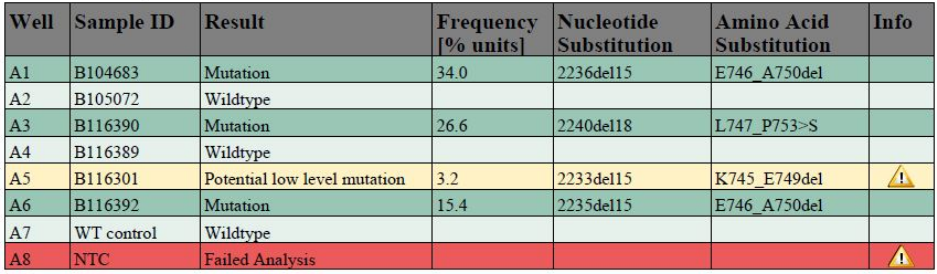

See detailed results for further explanation.

NOTE: For further information about data evaluation please refer to the handbook.

#### Figur 2. Eksempel på et resultatsammendrag fra en EGFR Pyro Plug-in-analyse.

### Tolkning av resultater og deteksjon av mutasjoner med lavt nivå

Det anbefales på det sterkeste å ta med en villtypeprøve i hver analyseserie for å kunne utføre en sammenligning og kontrollere bakgrunnsnivåer.

Viktig: Kvalitetsvurderinger som "Check" (Kontroller) eller "Failed" (Mislyktes) kan forårsakes med et uventet mønster av topper. Dette kan indikere en uventet mutasjon, noe som ikke analyseres av Plug-in-rapporten. Disse prøvene bør analyseres manuelt ved hjelp av PyroMark Q24-programvaren med vurdering av uventede mutasjoner. Se den aktuelle håndboken for EGFR Pyro Kit for mer informasjon.

Viktig: Pyrogram må alltid sammenlignes med histogrammet som vises for de detaljerte resultatene i Plug-in-rapporten, og som kan vises i PyroMark Q24-programvaren ved å høyreklikke i Pyrogram-vinduet. Pyrogram bør undersøkes for tilstedeværelse av uventede topper. Hvis de målte toppene ikke stemmer overens med høydene på histogramsøylene og ikke kan forklares av sjeldne eller uventede mutasjoner, danner ikke resultatet grunnlag for å bedømme mutasjonsstatus. Det er anbefalt å kjøre prøven på nytt.

Viktig: Prøver med en rapportert potensiell mutasjon med lavt nivå (frekvens i området fra LOD til LOD+ 3 % enheter) skal bare kjøres på nytt i duplikat sammen med en prøve med umetylert kontroll-DNA. En advarsel vil bli vist i slike tilfeller.

For oppdatert lisensinformasjon og produktspesifikke ansvarsfraskrivelser, se den respektive håndboken eller brukerhåndboken for QIAGEN® Kit. Håndbøker og brukerhåndbøker for QIAGEN Kit er tilgjengelige på www.qiagen.com eller kan bestilles fra QIAGENs tekniske tjenester eller din lokale distributør.

Varemerker: QIAGEN®, Sample to Insight®, Pyro®, Pyrogram®, PyroMark® (QIAGEN Group); Windows® (Microsoft Corporation). 1106189 02/2017 © 2017 QIAGEN, med enerett. PROM-8091-003

Bestilling www.qiagen.com/contact | Teknisk støtte support.qiagen.com | Nettsted www.qiagen.com